## **AutoCAD and Its Applications ADVANCED**

## **Exercise 14-9**

- 1. Begin a new drawing.
- 2. Construct the object shown in the illustration below.

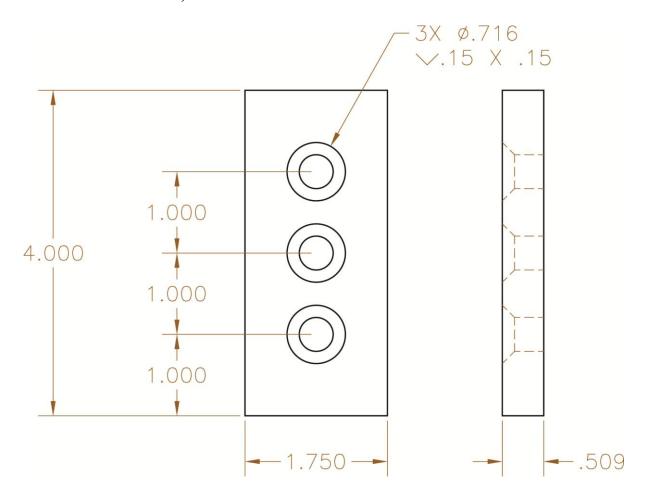

- Create a section object using the Face option of the SECTIONPLANE command. The Type option should be set to the default Plane option.
- 4. Using the **MOVE** command, move the section object so that it cuts through the centers of all three holes. Note: You may need to turn off live sectioning for object snaps to correctly work. If you do so, then turn live sectioning back on after moving the section object.
- 5. Delete the section object.

- 6. Draw another section object by picking two points. The **Type** option should be set to the default **Plane** option. The section plane should cut through the centers of all three holes. Turn on live sectioning, if it is not already on.
- 7. Delete the section object.
- 8. Use the **Draw section** option to construct a section object that cuts through the center of the first hole at 90°. The **Type** option should be set to the default **Plane** option. Turn on live sectioning, if it is not already on.
- 9. Save the drawing as EX14-9.

To continue practicing solid model sectioning, complete act14-09.dwg available on the companion website.